# **Istruzioni per l'utilizzo della webapp del PUG dell'Unione Valli e Delizie**

# **1 - Presentazione dell'interfaccia e nomenclatura**

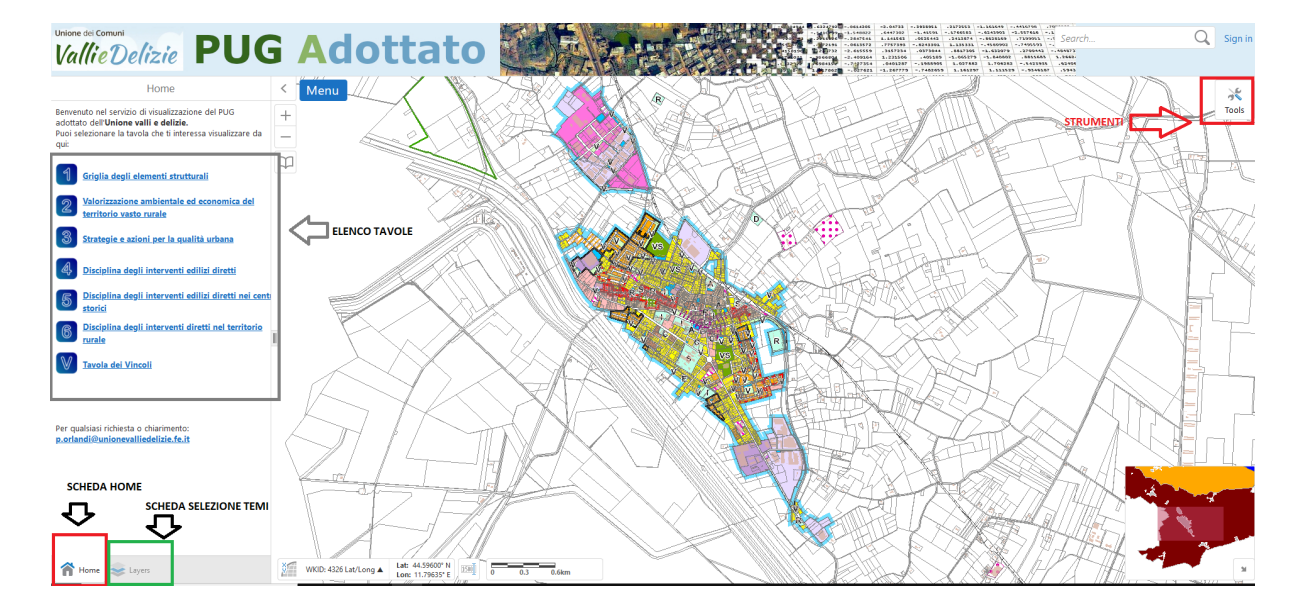

All'apertura il visore apparirà come nella seguente immagine

L'interfaccia è suddivisa in 2 parti:

La parte di sinistra, divisa a sua volta in 2 schede (home e layer), e la parte di destra dove si può visualizzare ed interrogare la mappa.

Nell'angolo in basso a destra è presente una piccola mappa di overview, che è collegata dinamicamente alla mappa principale.

Di default il visore si posizione nella tavola 4, ovvero:Disciplina degli interventi edilizi diretti Per cambiare la tavola sarà sufficiente cliccare sul titolo corrispondente.

In basso a sinistra sono presenti 3 finestrelle dalle quali è possibile è possibile conoscere le seguenti informazioni.

Da sinistra a destra:

- 1) Sistema di coordinate
- 2) Impostazione della scala
- 3) Scala grafica

Nella parte alta, a destra c'è il pulsante tools (strumenti) grazie al quale si apre una toolbar che consente di effettuare zoom, pan, info e ricerche, sia per foglio e mappale che per via e civico.

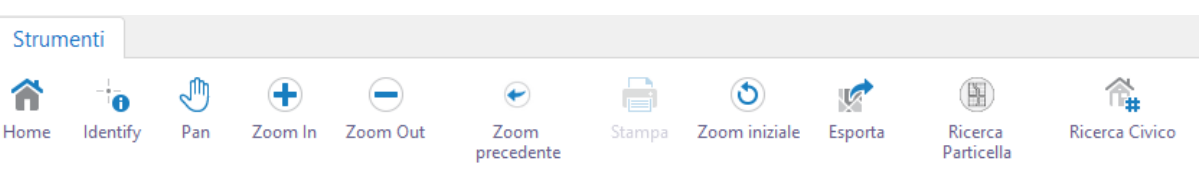

# **2- Sovrapposizione di 2 o più tavole del PUG**

Potrebbe essere utile, sovrapporre alla tavola delle discipline (tav. 4), la tavola dei vincoli , al fine di ottenere sia gli aspetti strutturanti che condizionanti del piano.

Se consultando il visore, nella scheda "home" è possibile visualizzare una tavola alla volta, attraverso la consultazione della scheda "layer" è possibile comporre un proprio progetto cartografico , andando a sovrapporre 2 o più tavole .

Per fare questo posizioniamoci su "LAYER" e selezioniamo dal menu a tendina "all avaible layers" ovvero tutti i layer disponibili.

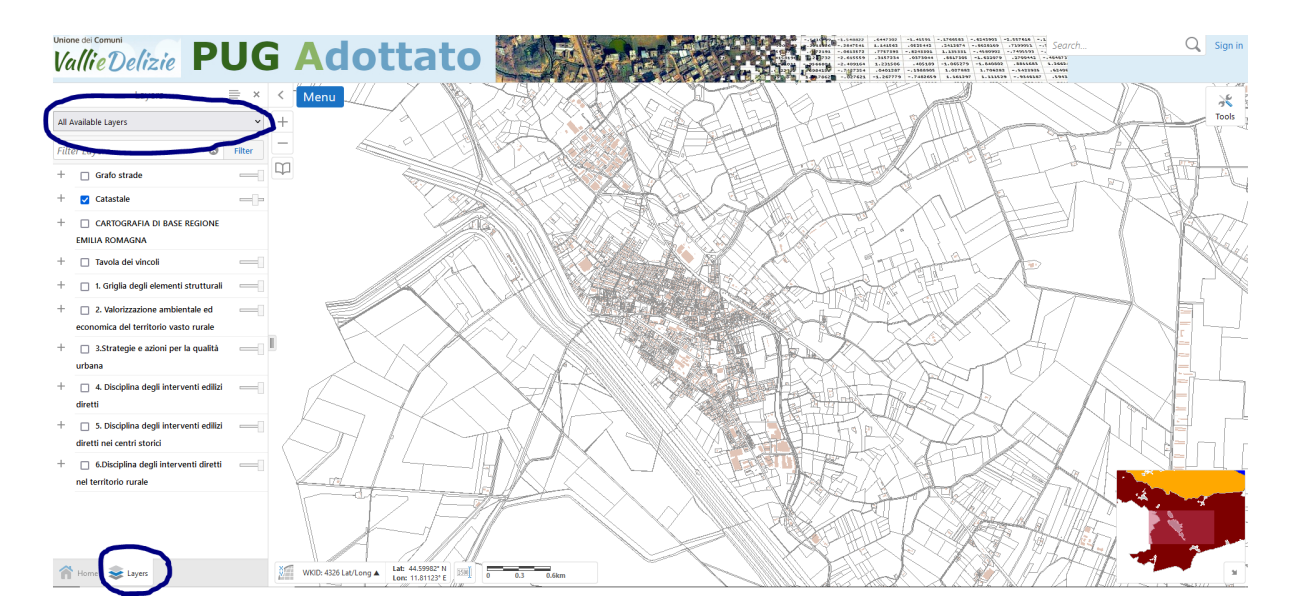

La webapp ci presenterà di default la cartografia catastale.

A questo punto posso selezionare la tavola 4 e la tavola 6, ovvero le discipline e i vincoli. Il risultato sarà il seguente:

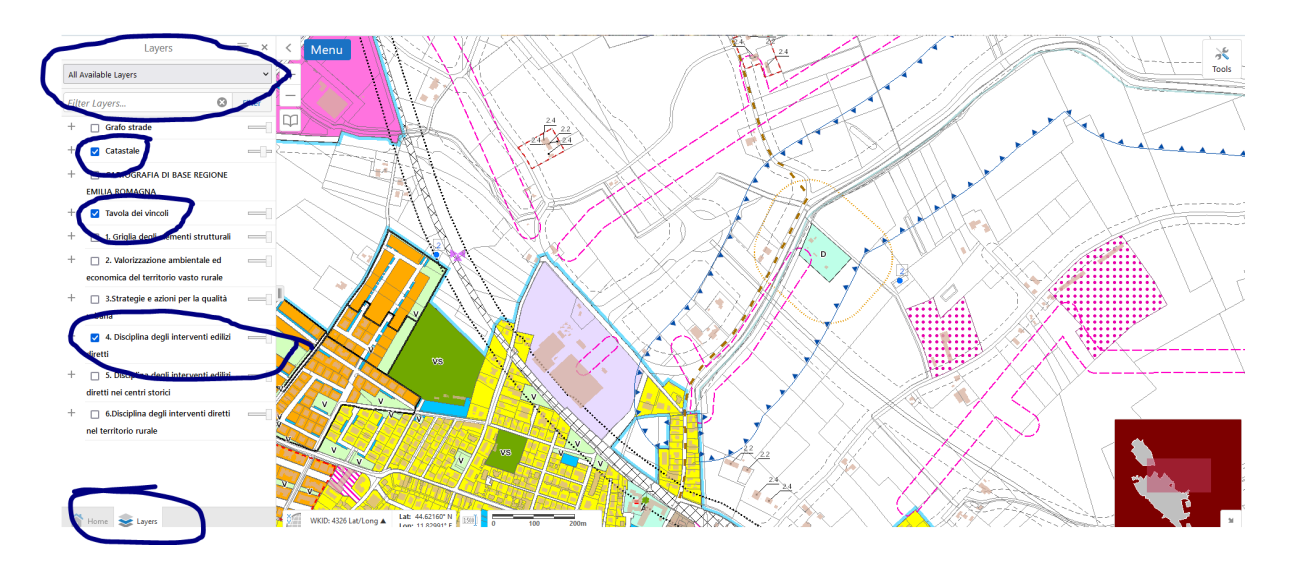

In questo caso, attraverso la scheda "layer" ho acceso unicamente

- 1) catastale,
- 2) tavola dei vincoli
- 3) tavola delle discipline

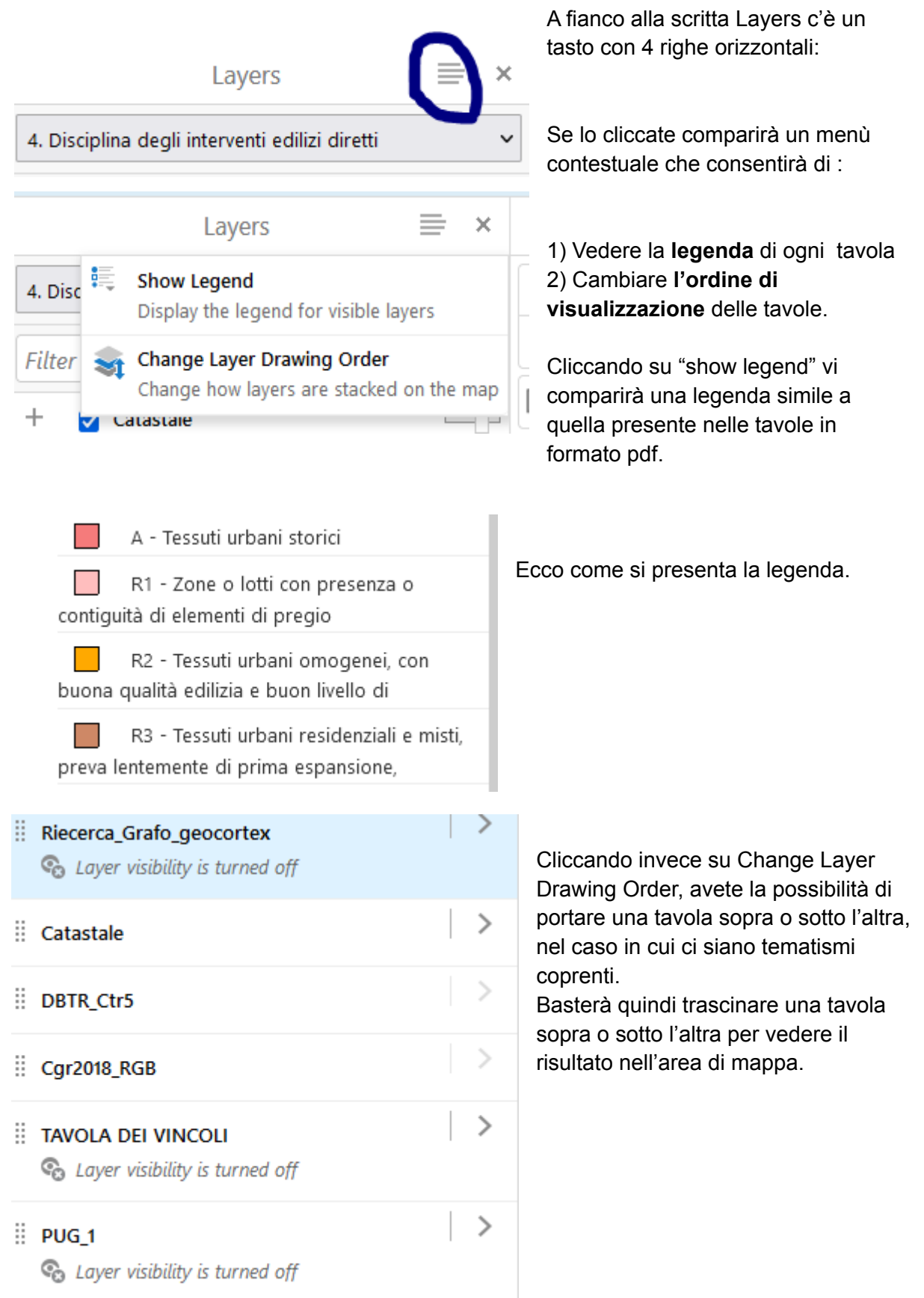

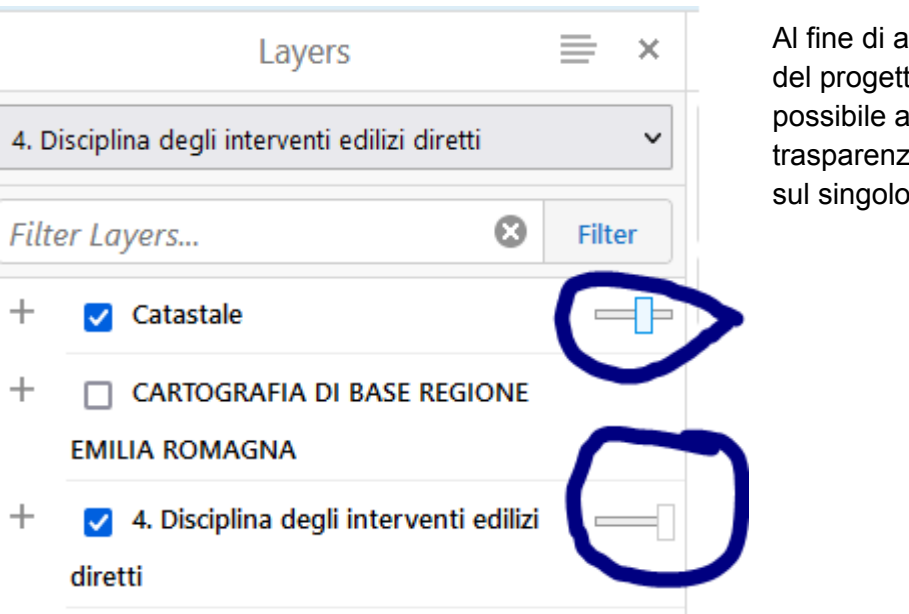

were un controllo totale to cartografico e anche assegnare un fattore di ta per ogni tavola. (non tema)

# **3- Cartografie di base (Catasto, DBTR, Foto2018) : Visualizzazione e Change Layer Drawing Order**

Oltre alla cartografia catastale, sulla quale è possibile fare delle ricerche, vengono anche messi a disposizione 2 WMS (web map service) della Regione Emilia Romagna, ovvero il DBTR (Data base topografico regionale) e le foto satellitari RGB del 2018.

Utilizzando la procedura di accensione e spegnimento di temi e cambiando l'ordine di visualizzazione , avrete la possibilità di comporre una mappa simile a questa.

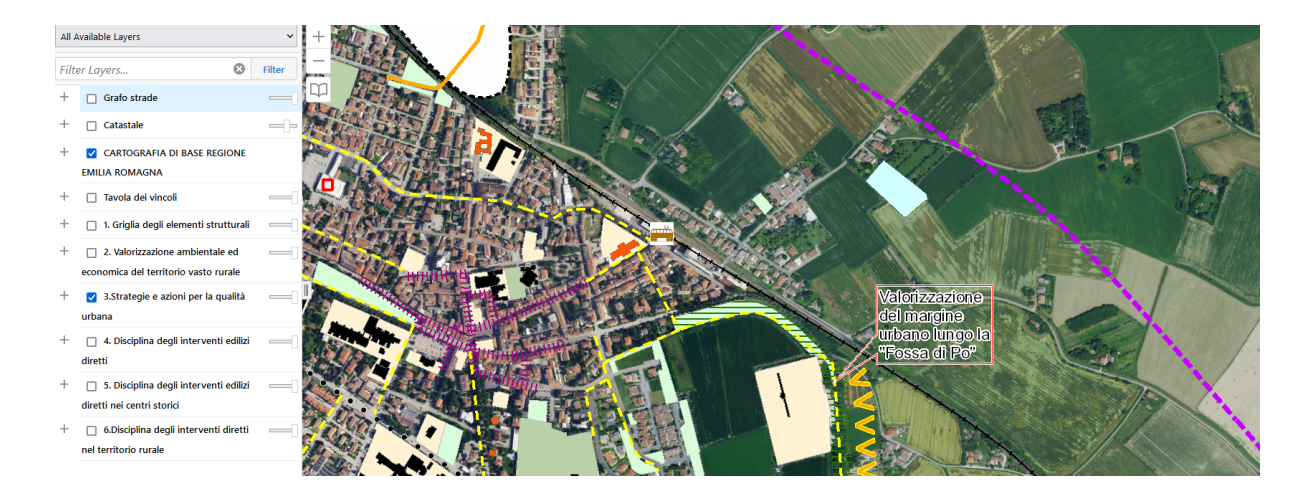

In questo caso c'è la tavola 3 Strategie e azioni per la qualità urbana sovrapposta alle foto satellitari della Regione Emilia Romagna.

Visto che le foto satellitari sono "coprenti", attraverso il "Change Layer Drawing Order" sono state trascinate al di sotto del tema della tavola 3.

#### **4 - La toolbar "strumenti"**

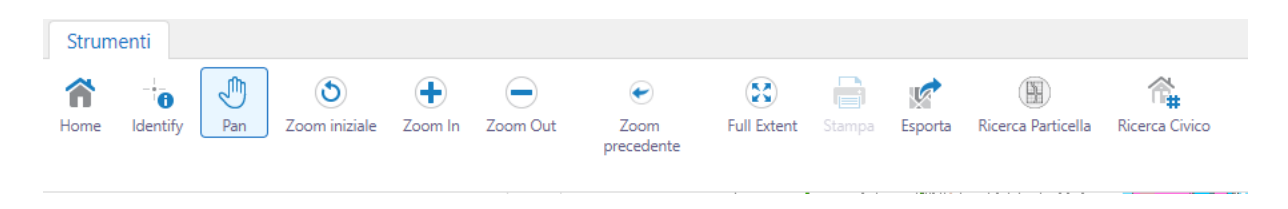

Nella toolbar "strumenti" puoi trovare tutti i tools che ti consentono di muoverti all'interno della mappa che hai selezionato dalla scheda home, fare ricerche ed interrogazioni.

#### **Identify:**

Il tool identify consente di avere informazioni su tutti i layer che visualizzati in mappa.

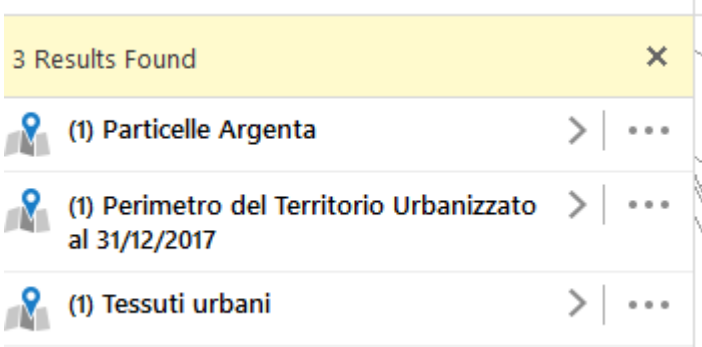

Cliccate sul tool identify e successivamente su un punto sulla mappa. Nell'immagine qui a fianco potete vedere il risultato, ovvero il tool identify , ha intercettato 3 temi. Per conoscere le informazioni di ogni singolo tema che sono contenute nel dato digitale, conforme al modello dati del PUG.

Cliccando sulle frecce verso destra si potranno visualizzare le informazioni di ogni singolo tema. Per ogni singolo tema è stata fatta una selezione di un set minimo di dati le cui informazioni si sono ritenute utili.

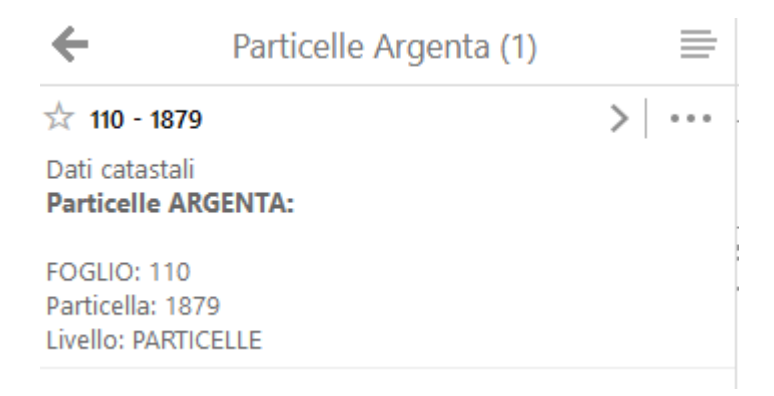

Per ritornare all'elenco dei temi intercettati, basta cliccare sulla freccia a sinistra. Se cliccate invece nuovamente sulla freccia verso destra, accederete alla visualizzazione di tutti i dati tabellari relativi a quell'elemento.

#### **Ricerca per particella:**

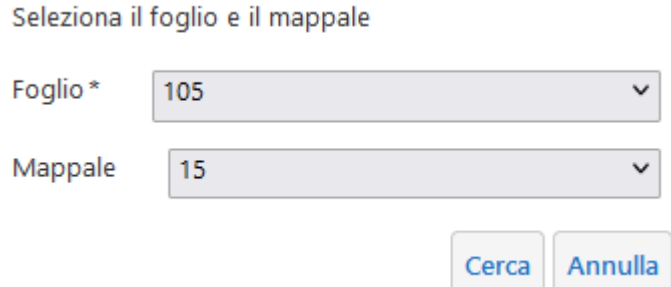

Attivando la ricerca per particella si può fare una selezione per Comune, foglio e mappale, al fine di andare ad individuare una singola particella catastale

### **Ricerca per via e civico:**

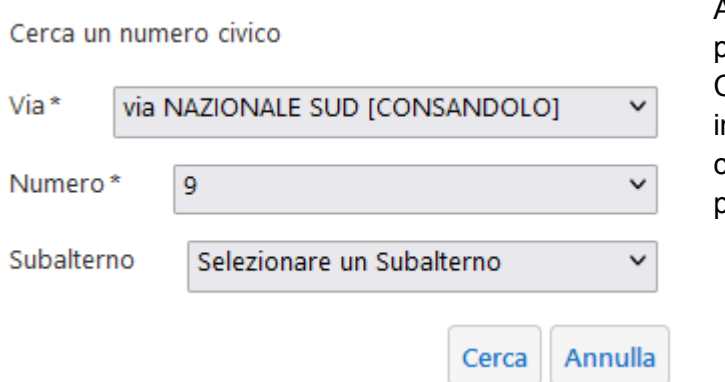

Analogamente se si fa una ricerca per via e civico si dovrà selezionare : Comune, via, numero civico, ed nfine esponente (ovvero la parte di civico dopo la barra, qualora sia presente)

### **5 - Impostazioni di default per la visualizzazione delle singole tavole**

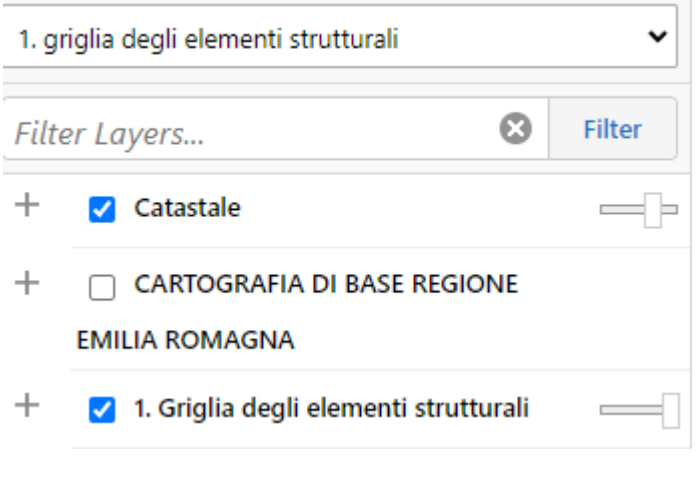

Quando si seleziona una tavola dalla scheda home, vengono caricati di default tutti i layer relativi a quella tavola.

Le altre tavole non sono abilitate.

Ad es: ho selezionato tavola 1, se clicco sulla scheda layer la situazione è la seguente: vedo tutti i layer della tavola 1, vedo i layer relativi alle particelle e ai fabbricati catastali e ho la possibilità di aggiungere i web map service

della Regione Emilia Romagna, ovvero il DBTR o le foto satellitari RGB del 2018. Per tutte le tavole è possibile questa scelta di mappa di base.

Sono state scelte impostazioni di default diverse per le tavole delle discipline e dei vincoli.

Ovvero:

Se, dalla scheda home, seleziono la tavola delle Discipline, la situazione della scheda layer sarà la seguente:

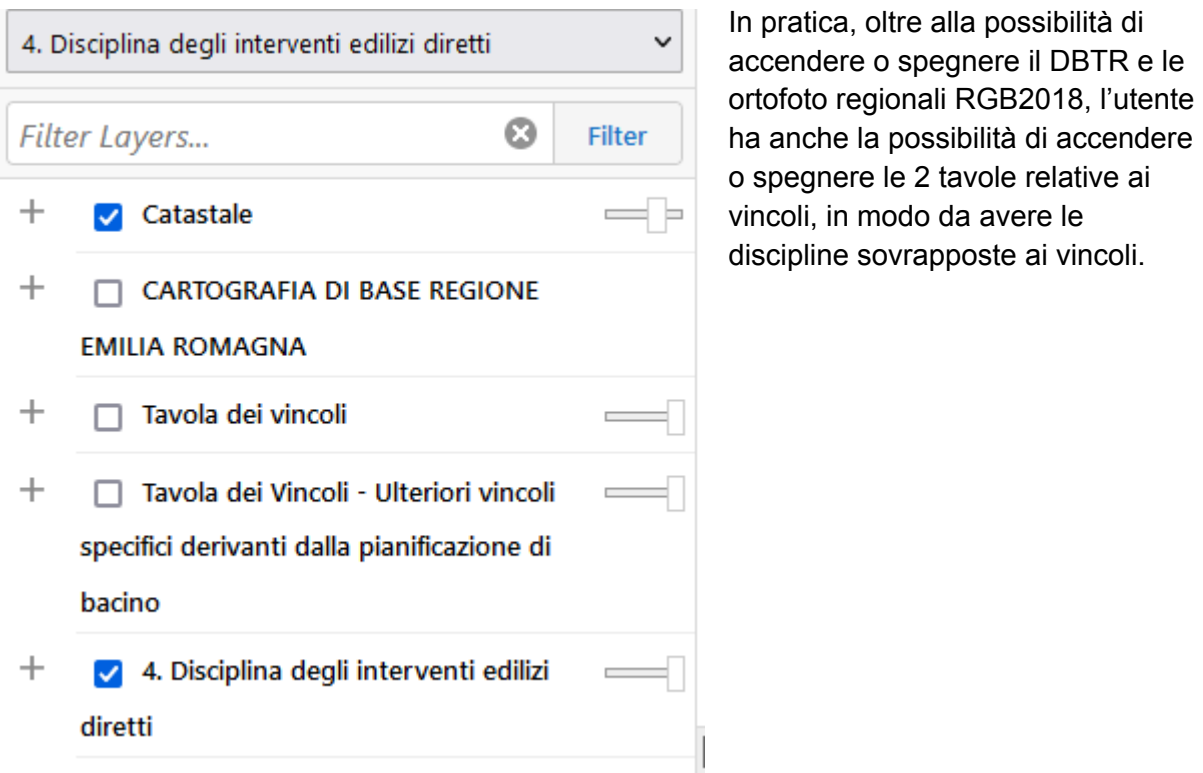

Nel caso un utente voglia effettuare delle sovrapposizioni fra due o più tavole , basterà

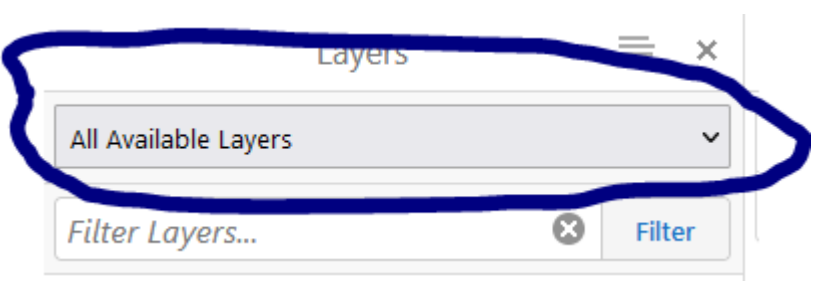

selezionare dal menu a tendina "layer": "all available layers" come riportato al punto 2 di questo manuale.